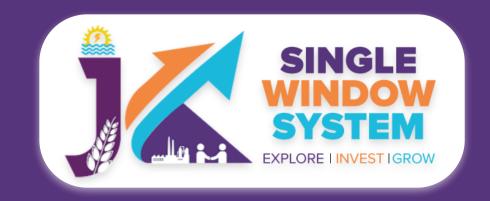

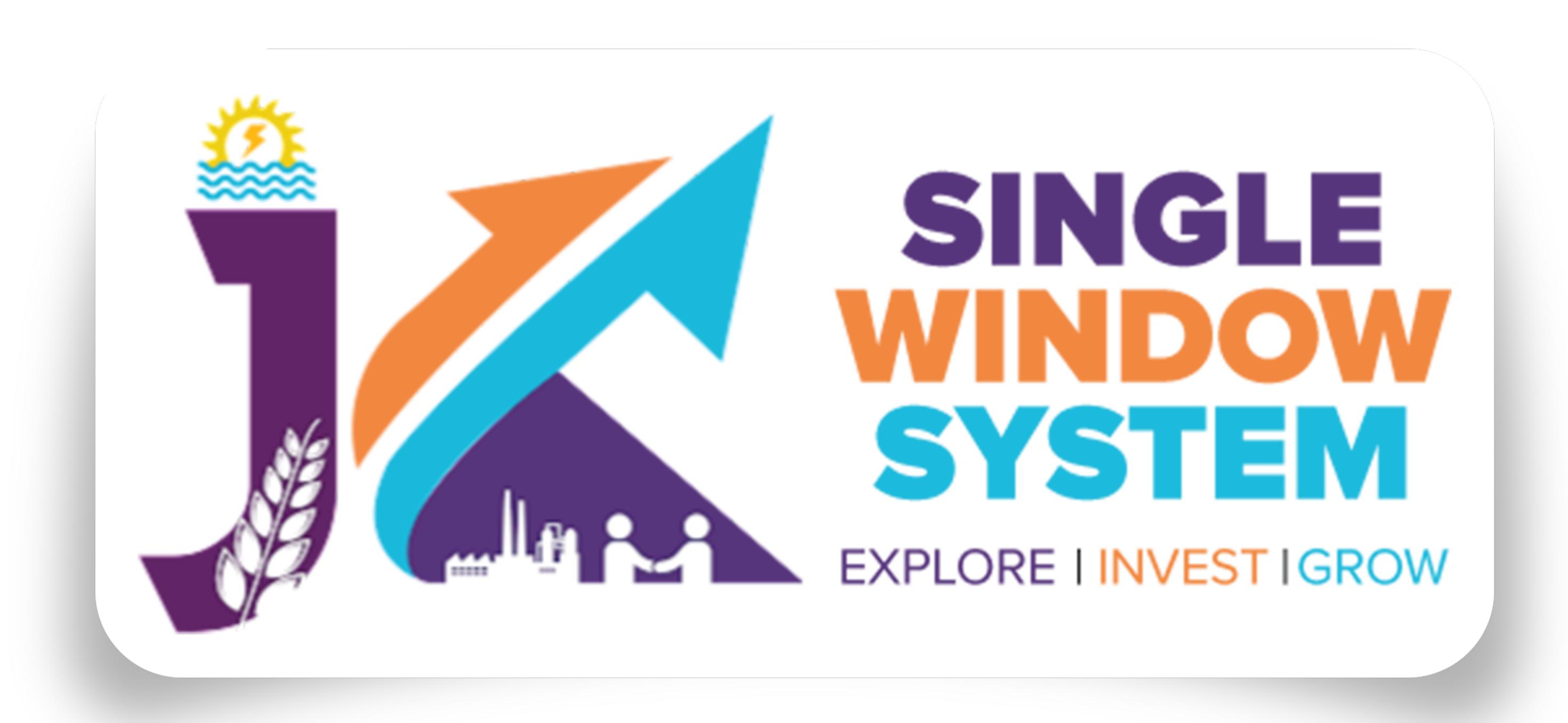

## singlewindow.jk.gov.in Fire Safety - Final

Single Window System - J & K

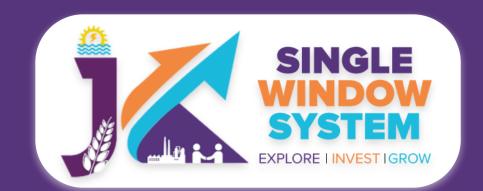

## Fire Safety - Final

After login, select **My Service List** from the left side menu. From the service name column, Apply for **Final/Renewal NOC from fire department**.

Note: Please add CAF to start applying for services.

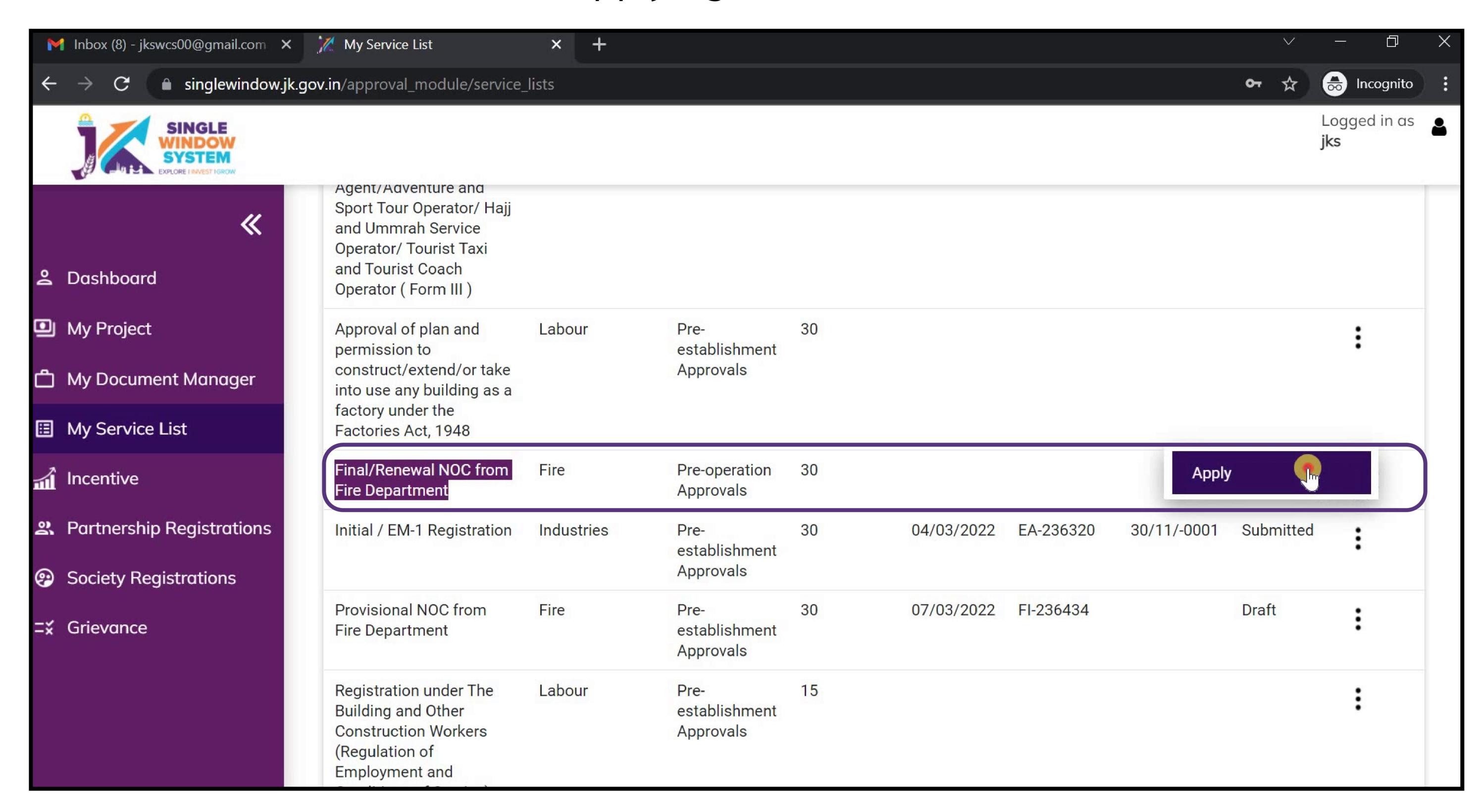

After we click on **Apply**, following page will appear. Read the page carefully and then click on the continue button.

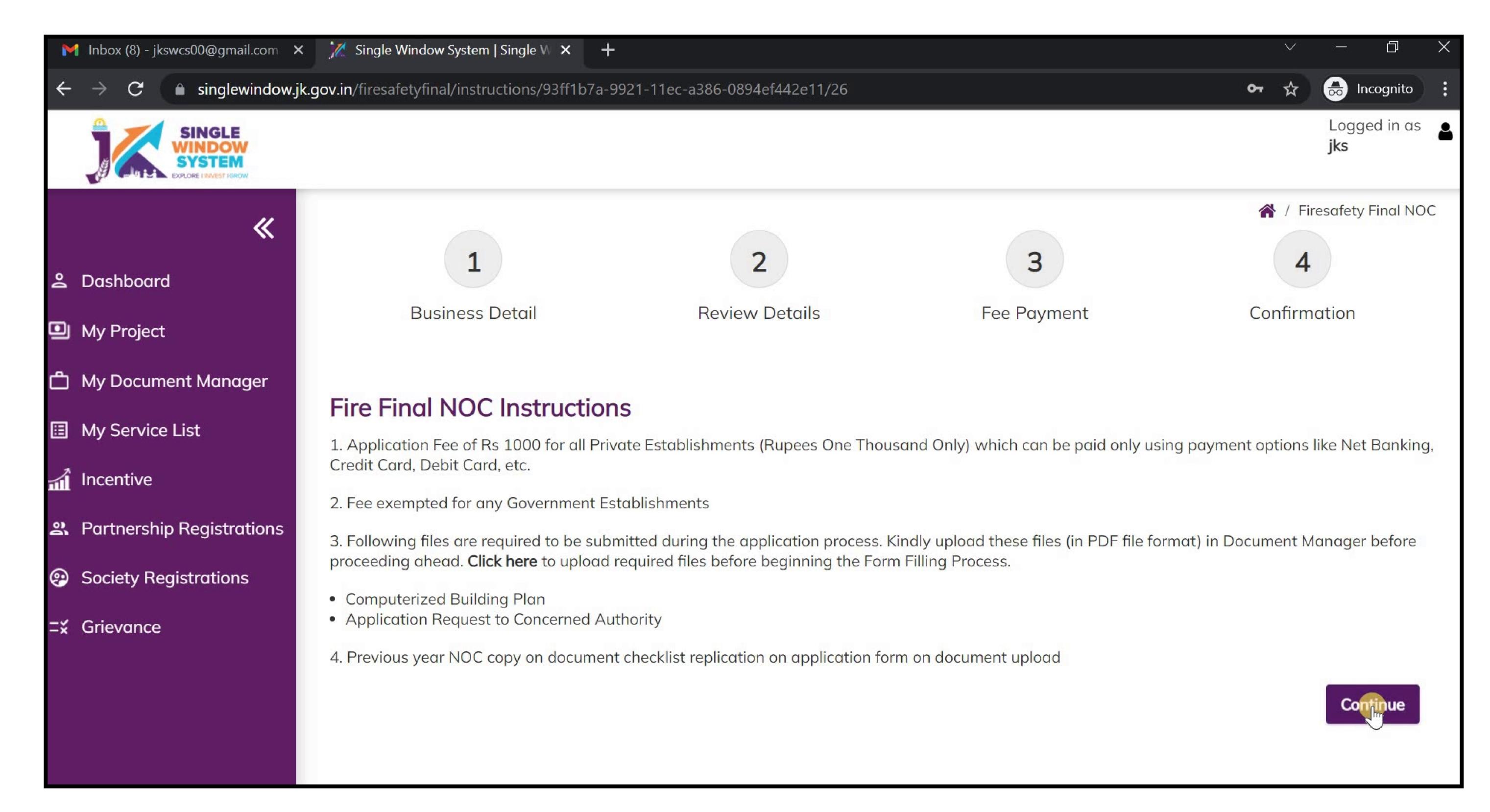

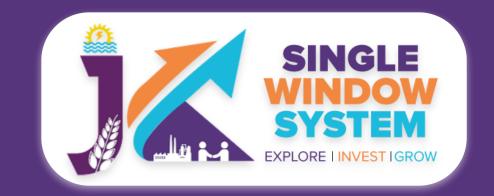

After we click on **Continue**, following page will appear. Here, user have to fill all the required details:

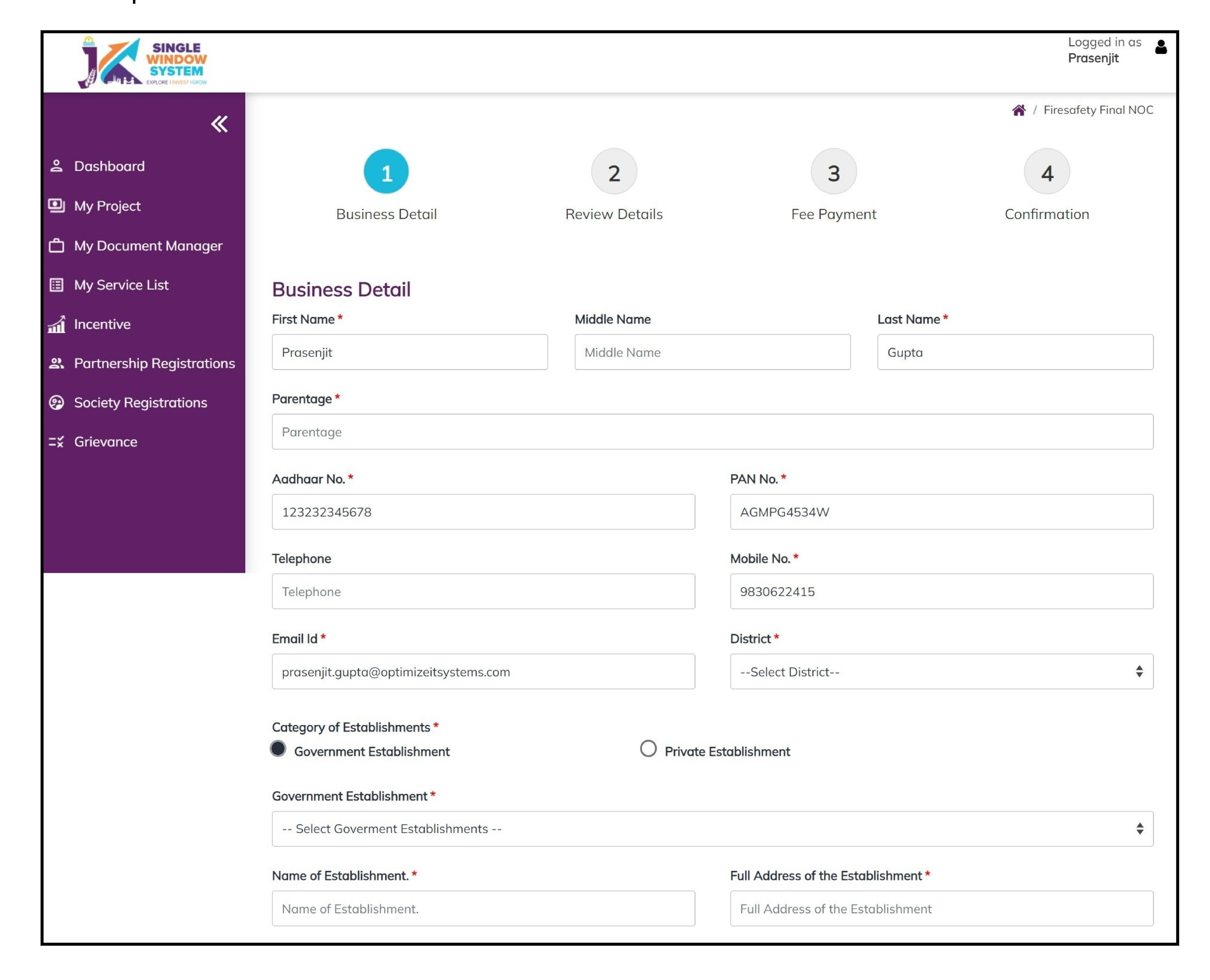

First Name - Enter the first name here.

Middle Name - Enter the middle name here.

Last Name - Enter the last name here.

Percentage - Enter the percentage here.

Aadhaar Number - Enter the 12-digit Aadhaar Number.

PAN Number - Enter your PAN Number.

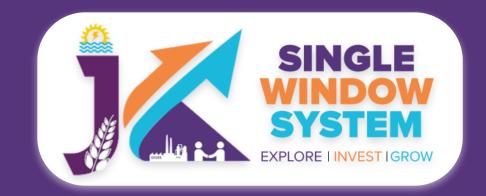

**Telephone -** Provide the concerned telephone number, if any.

Mobile Number - Provide the mobile number here.

E-mail ID - Provide the E-mail ID here.

District - Mention the name of the district.

Category of Establishment - Select the category of establishment whether it is Government establishment or private establishment. In case private establishment is selected. Enter the details of the same. Specify the private establishment, Name of establishment and full address of the establishment.

After filling the above fields, now one have to enter the details about existing fire fighting installation.

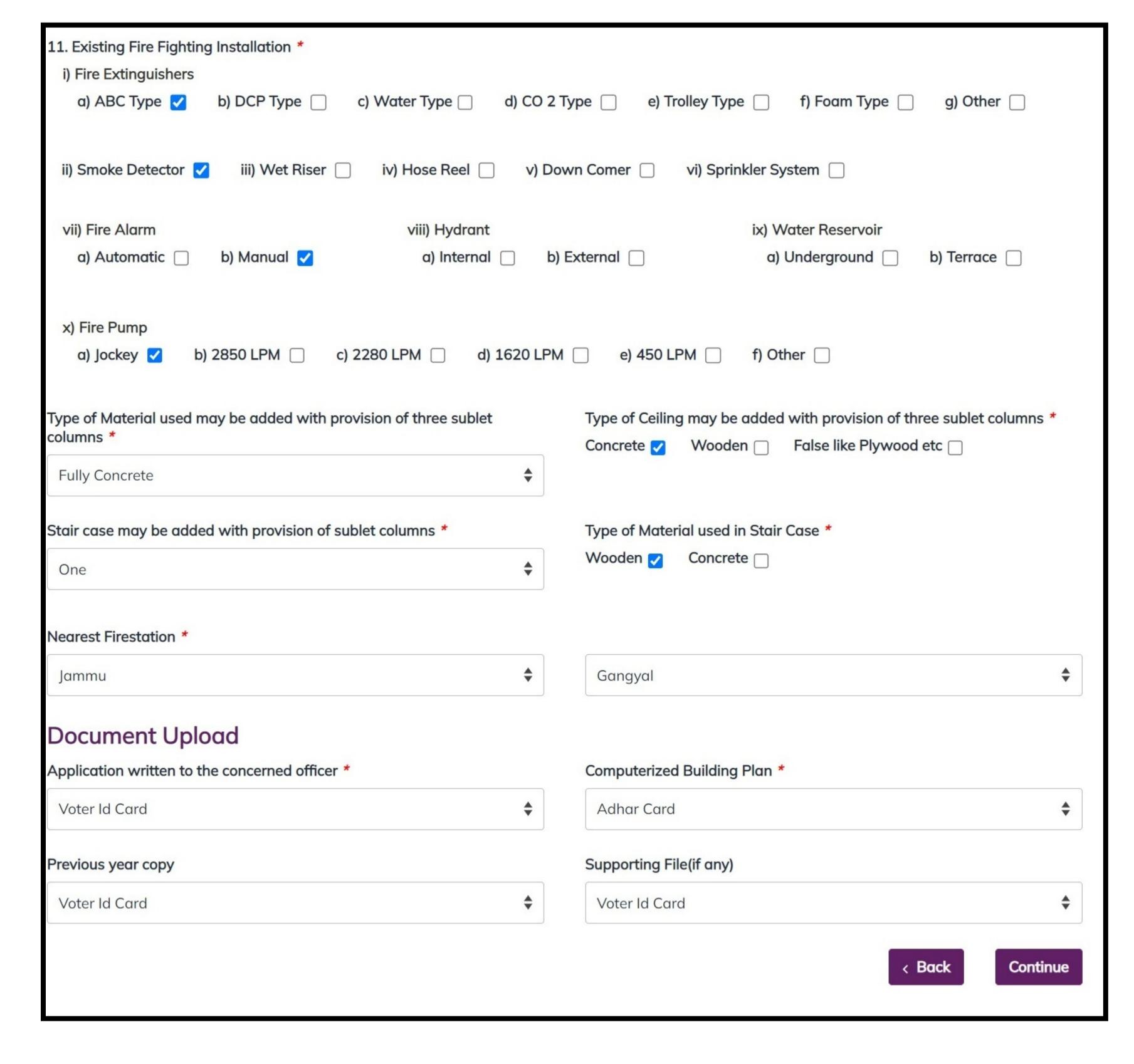

There are different types and classifications of fire extinguishers. Select accordingly. There are different types to select from i.e., ABC Type, DCP Type, Water Type, CO2 Type, Trolley Type, Foam Type or Other.

Select from the fire fighting system i.e., Smoke Detector, Wet Riser, Hose Reel, Down Corner or Sprinkler System.

Select whether the fire alarm is **Automatic** or **Manual**.

Select whether the Hydrant is Internal or External.

Select whether the Water Reservoir is Underground or Terrance.

Select the type of Fire Pump is Jockey, 2850 LPM, 2280 LPM, 1620 LPM, 450 LPM or Other.

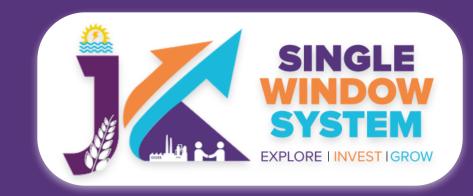

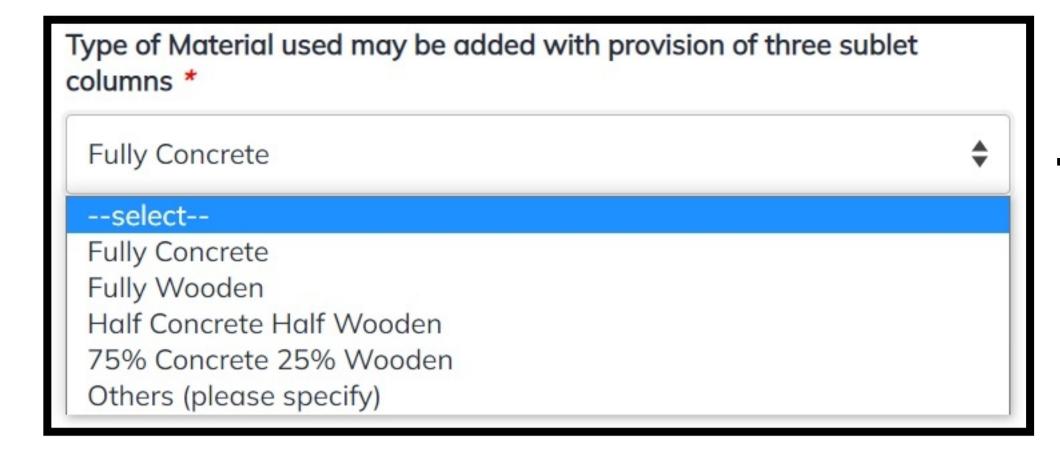

Select the type of material used may be added with the provision of three sublet columns. From the dropdown as shown in the figure to the left of tis text, select the suitable one.

Select the number of staircase may be added with provision of the sublet column from the dropdown list as shown in the figure on right of this text.

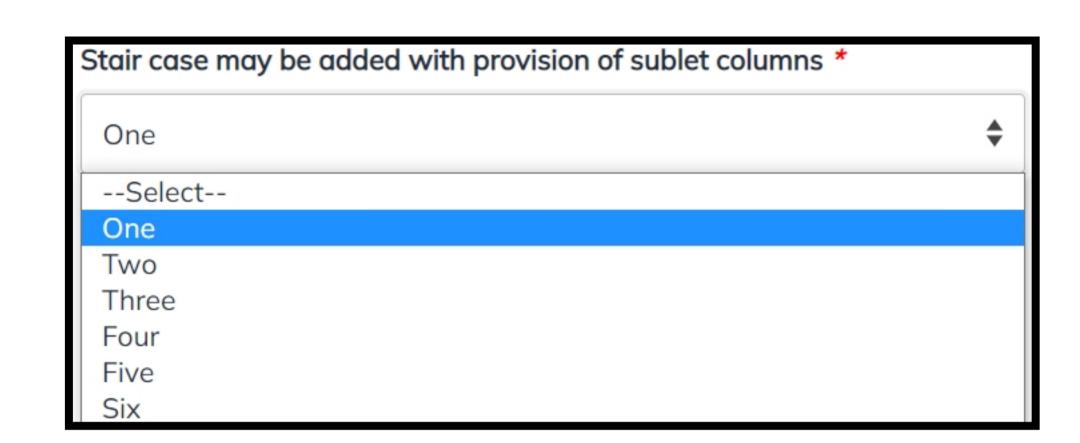

Select the **type of Ceiling may be added with provision of three sublet columns** whether it will be **Concrete, Wooden** or **False like Plywood etc.** 

Select Type of Material used in Stair Case whether it will be Wooden or Concrete.

Select the Nearest Firestation.

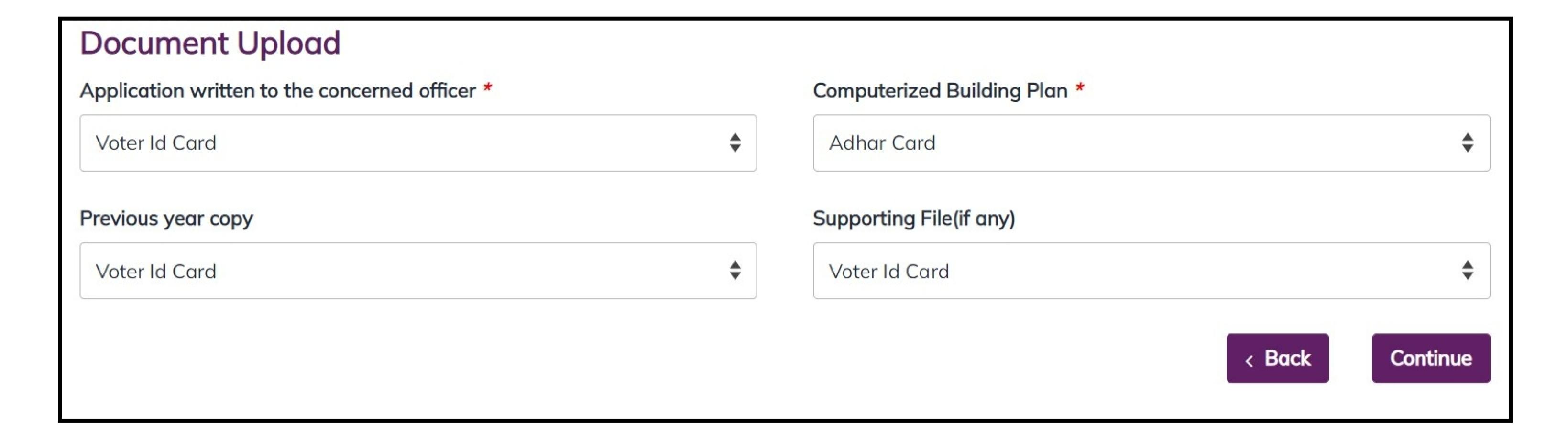

Now, Under the section **Document Upload**, upload the required documents.

Application written to the concerned officer - Select the required document from the dropdown list.

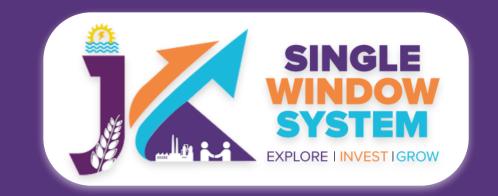

**Computerized Building Plan -** Select the required document from the dropdown list.

Previous year copy - Select the required document from the dropdown list.

**Supporting File(if any) -** Select the required document, if any from the dropdown list.

After filling the required field, click on the **continue** button to proceed. Now, you can view all the filled details. To change/modify any details click on **edit** button, else click on the **continue** button. You can now **view**, **view transaction** and **download receipt** from the service list.